Nuance Dragon Professional Individual

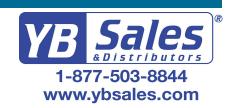

# Nuance®

# Dragon<sup>®</sup> Professional Individual

#### **Principles**

- To click a button or other interface item, say its name preceded by "click" (see the Commands tab of the Options dialog).
- Pause before and after commands but not within them.

#### Control the microphone

Go to sleep | Stop listening

Wake up

Microphone off

#### Get help

Give me help

What can I say

- Show navigation commands
- Show correction commands
- Show formatting commands
- Show punctuation commands
- Open Help

## Search the computer

Search the computer for... Search documents for...

Search e-mail for...

#### Working with the web

(Dragon Web Extensions must be enabled in Internet Explorer, Google Chrome or Firefox)

Go to Address Bar, Press alt d

Click Go, Press Enter

Refresh page, Press F5

Open new tab, Press control t Find on this page, Press control f

click <link name>

click link

click text field or click edit box

click [radio] button

click checkbox

click image

click list box then show choices

If more than one match: choose
 or hide numbers or cancel

#### Select text

Select all

Select <xyz>

Select next <n> words

Select <start> through <end>

Select previous paragraph

Select document

Unselect that

# Correct Dragon's errors

Correct <xvz>

Correct that

# **Edit text**

Resume with <xyz>
Delete line

Delete last <n> words

Scratch that <n> times

Backspace <n>

Undo that

Cut that

Paste that

Quote that

Show Dictation Box

#### Spell out

Spell that

Spell <cap b a hyphen 5> Spell <Charlie alpha papa>

Switch to Spell mode

## Move the insertion point

Insert before <xyz>

Go back

Go to top | bottom

Move down <n> lines

Go to end of line

Move left <n> characters

Page up | down

# Add lines and spaces

New line

New paragraph

Press Enter

Press Tab key

Tab <n> times

# Move in a list

Move down <n>

Go to bottom | top

Press Enter

Press right arrow

#### Format

Bullet selection, Unbullet that

Underline <xyz>, Capitalize <xyz>

Make this uppercase

All caps on | off

#### Work with windows

Switch to <window name>

Minimize window

Show Desktop

Restore windows

List all windows

List windows for cprogram>

# Start and close items

(see the options for Start menu and Desktop)

Click Start

Start DragonPad

Start <item name>

Start Microsoft Word

Start Internet Explorer

Open Control Panel

Close window, Press alt F4

## Move the mouse

Move mouse up

Move mouse right

Move mouse down slower

Stop

# Position the mouse

MouseGrid

MouseGrid window

MouseGrid <1 to 9><1 to 9>

Cancel

# Click the mouse

Mouse click

Mouse double click

Mouse right click

# Drag the mouse

Drag mouse down faster Mouse drag lower right very fast

Mouse drag up very fast

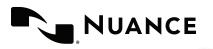

# **Dragon speech recognition**Nuance Dragon Professional Individual

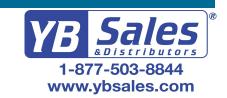

| Command type                                                                 | Sample Wording                               | What happens                                                                                                    |
|------------------------------------------------------------------------------|----------------------------------------------|----------------------------------------------------------------------------------------------------|
| Search the Web (default search engine)                                       | "Search the Web for post offices in Boston." | Your default Web browser displays the results of the default search engine for the given keywords.                                                                                                    |
| Search specific Web sites                                                    | "Search eBay for notebooks."                 | Your default Web browser displays the results of searching eBay for the given keyword(s). Dragon supports this feature for many Web sites, including the following:                                             |
|                                                                              |                                              | About.com, Amazon, eBay, MSN, Twitter, Wikipedia                                                                                                    |
| Open the top Web site from Google's "I'm feeling lucky" for given keyword(s) | "Open top site for writing business plans."  | Your default Web browser opens and displays Google's top-ranked page for the given keyword(s).                                                                                                    |
| Search the Web with a specific search engine                                 | "Search Google for 53 divided by 12."        | Your default Web browser opens and displays search results for the given keywords. Dragon supports this feature for the following search engines:                                                               |
|                                                                              |                                              | AOL, Bing, Google, Yahoo!                                                                                                    |
| Search the Web for a specific type of information                            | "Search video for JFK inaugural address."    | Your default Web browser opens and displays the results of a search for the given keywords in your default search engine's video category. Valid categories are:                                                |
|                                                                              |                                              | <ul> <li>Search (news   events) for</li> <li>Search (products   shops) for</li> <li>Search (maps   places) for</li> <li>Search (video   movies) for</li> <li>Search (images   pictures   photos) for</li> </ul> |

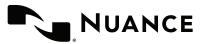

# **Dragon speech recognition**Nuance Dragon Professional Individual

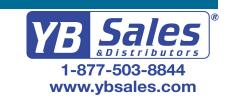

| If you would like to                                                                | Just say                                                                                  |  |
|-------------------------------------------------------------------------------------|-------------------------------------------------------------------------------------------|--|
| ** Delete the specified text or a range of text.                                    | <ul><li>Delete <text></text></li><li>Delete from <text> to <text></text></text></li></ul> |  |
| ** Cut the specified text or a range of text.                                       | - Cut <text> - Cut from <text> to <text></text></text></text>                             |  |
| ** Copy the specified text or a range of text.                                      | <ul><li>Copy <text></text></li><li>Copy from <text> to <text></text></text></li></ul>     |  |
| Note: Similar commands exist for "bold," "italicize," "underline" and "capitalize." |                                                                                           |  |
| Add quotes or brackets.                                                             | Quote that     Empty Quotes     Bracket that     Empty Brackets                           |  |

# **About Nuance Communications, Inc.**

Nuance Communications is reinventing the relationship between people and technology. Through its voice and language offerings, the company is creating a more human conversation with the many devices, electronics, apps and services around us. Every day, millions of people and thousands of businesses experience Nuance through intelligent systems that can listen, understand, learn and adapt to your life and your work. For more information, please visit www.nuance.com.

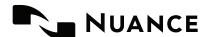

<sup>\*\*</sup>Can be disabled on the Commands tab of the Options dialog.